# **FLUENT - Turbulent Pipe Flow - Step 6**

Problem Specification 1. Pre-Analysis & Start-Up 2. Geometry 3. Mesh 4. Setup (Physics) 5. Solution **6. Results** 7. Verification & Validation Problem 1

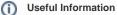

Click here for the FLUENT 12 version.

# Step 6: Results

#### y+

Turbulent flows are significantly affected by the presence of walls. The *k-epsilon* turbulence model is primarily valid away from walls and special treatment is required to make it valid near walls. The near-wall model is sensitive to the grid resolution which is assessed in the wall unit y+ (defined in section 10.9.1 of the FLUENT user manual). We'll gloss over the details for now and use the following rule of thumb: select the near-wall resolution such that y+ > 30 or < 5 for the wall-adjacent cell. Look at section 10.9, *Grid Considerations for Turbulent Flow Simulations*, for details.

First, we need to set the reference values needed to calculate y+.

#### Main Menu > Report > Reference Values...

Select *inlet* under *Compute From* to tell FLUENT to use values at the pipe inlet for the reference values. Check that the reference value for density is  $1 kg /m^3$ , velocity is 1 m/s, and coefficient of viscosity is 2e-5 kg/m-s as given in the Problem Specification. These reference values will be used to nondimensionalize the distance of the cell center from the wall to obtain the corresponding y+ values. Click *OK*.

| Reference ¥alues            | × |  |  |
|-----------------------------|---|--|--|
| Compute From                |   |  |  |
| · ·                         |   |  |  |
| Reference Values            |   |  |  |
| Area (m2) 1                 |   |  |  |
| Density (kg/m3) 1           |   |  |  |
| Enthalpy (j/kg) 0           |   |  |  |
| Length (m) 1                |   |  |  |
| Pressure (pascal) 👔         |   |  |  |
| Temperature (k) 288.16      |   |  |  |
| Velocity (m/s) 1            |   |  |  |
| Viscosity (kg/m-s) 2e-05    |   |  |  |
| Ratio Of Specific Heats 1.4 |   |  |  |
| Reference Zone              |   |  |  |
| interior 🔹                  |   |  |  |
| OK Cancel Help              |   |  |  |

Let's plot y+ values for wall-adjacent cells to check how it compares with the recommendation mentioned above.

# Main Menu > Plot > XY Plot...

Make sure that *Position on X Axis* is set under *Options*, that 1 is the value next to *X*, and 0 is the value next to Y and Z under *Plot Direction*. Recall that this tells FLUENT to plot the x-coordinate value on the abscissa of the graph. Pick *Turbulence...* under *Y Axis Function* and select *Wall Yplus* from the drop down list under that. Since we want the y+ value for cells adjacent to the wall of the pipe, choose wall under *Surfaces*.

| Solution XY Plot                         |                |                                                     | ×  |
|------------------------------------------|----------------|-----------------------------------------------------|----|
| Options                                  | Plot Directio  | n Y Axis Function                                   |    |
| Node Values                              | X 1            | Turbulence                                          |    |
| Position on X Axis<br>Position on Y Axis | Υ <sub>θ</sub> | Wall Yplus                                          | +  |
| Write to File                            | Zo             | X Axis Function                                     |    |
| C Order Points                           |                | Direction Vector                                    | -  |
| File Data 🔳 🗉                            | 1              | Surfaces                                            | == |
|                                          |                | axis<br>default-interior<br>inlet<br>outlet<br>wall |    |
|                                          | Load File      | and a second second                                 |    |
|                                          | Free Data      |                                                     |    |
| Plot                                     | Axes           | urves Close Help                                    |    |

# Click Plot.

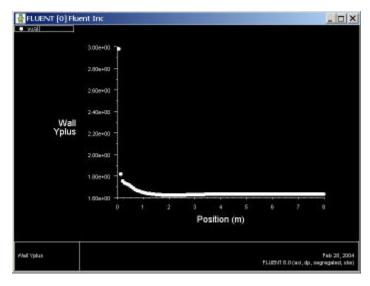

#### Higher Resolution Image

As we can see, the wall y+ value is between 1.6 and 1.9 (ignoring the anamolous at the inlet). Since this is less than 5, the near-wall grid resolution is acceptable.

# Save Plot

In the Solution XY Plot Window, check the Write to File box under Options. The Plot button should have changed to the Write... button. Click on Write.... Enter yplus.xy as the filename and click OK. Check that this file has been created in your FLUENT working directory.

# **Centerline Velocity**

Under Y Axis Function, pick Velocity... and then in the box under that, pick Axial Velocity. Finally, select centerline under Surfaces since we are plotting the axial velocity along the centerline. De-select wall under Surfaces.

Click on *Curves...* in the Solution XY Plot window. Select the solid line option under *Pattern* as shown below. Change *Weight* to 2. Select the blank option under *Symbol*. Click *Apply* and *Close*.

| Curves - Se      | olution XY Plot | ×              |  |  |
|------------------|-----------------|----------------|--|--|
|                  | Line Style      | Marker Style   |  |  |
| 9                | Pattern         | Symbol         |  |  |
| Sample           | - ·             | <b>_</b>       |  |  |
|                  | Color           | Color          |  |  |
|                  | foreground 🗸    | foreground 🛛 🗸 |  |  |
|                  | Weight          | Size           |  |  |
|                  | 2               | 9.3            |  |  |
|                  |                 |                |  |  |
| Apply Close Help |                 |                |  |  |

Turn on grid lines: In the Solution XY Plot window, click on Axes... Turn on the grid by checking the boxes Major Rules and Minor Rules under Options. Leave Auto Range checked. Click Apply. Select Y under Axis and repeat. Click Apply and Close.

Uncheck Write to File. Click Plot.

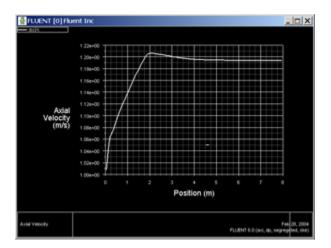

#### Higher Resolution Image

We can see that the fully developed region starts around *x*=5m with the centerline velocity becoming constant at a value of 1.195 m/s. This is quite a bit lower than the value of 2 m/s for the laminar case. Can you explain the difference based on the physical characteristics of laminar and turbulent flows?

Save the data for this plot as vel.xy.

# **Coefficient of Skin Friction**

The definition of the skin friction coefficient was discussed in the laminar pipe flow tutorial. The required reference values of density and velocity have already been set when plotting  $y_+$ .

Go back to the Solution XY Plot Window. Under the Y Axis Function, pick Wall Fluxes..., and then Skin Friction Coefficient in the box under that. Under Surfaces, we are plotting the friction coefficient along the wall. Uncheck centerline surface.

#### Uncheck Write to File. Click Plot.

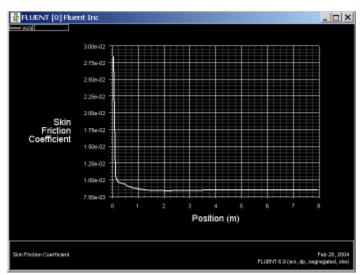

#### Higher Resolution Image

We can see that the fully-developed value is 0.0085. Compare this with what you'd expect from the Moody chart.

Save the data for this plot as cf.xy.

# **Velocity Profile**

We'll plot the axial velocity at the outlet as a function of the distance from the center of the pipe.

Change the plot settings so that the radial distance from the axis is plotted as the ordinate: In the Solution XY Plot window, uncheck Position on X Axis under Options and choose Position on Y Axis instead. Under Plot Direction, change X to 0 and Y to 1. For the X Axis Function i.e. the abscissa, pick V elocity... and Axial Velocity under that.

Since we want to plot this at the outlet boundary, pick only outlet under Surfaces.

Uncheck Write to File. Click Plot.

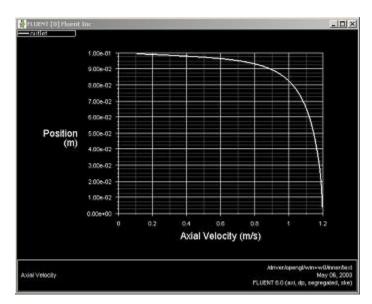

# Higher Resolution Image

The axial velocity is maximum at the centerline and zero at the wall to satisfy the no-slip boundary condition for viscous flow. Compare qualitatively the near-wall velocity gradient normal to the wall with the laminar case. Which is larger? From this, what can you say about the relative strengths of near-wall mixing in the laminar and turbulent cases?

Save this plot as profile.xy.

Go to Step 7: Verification & Validation

See and rate the complete Learning Module

Go to all FLUENT Learning Modules